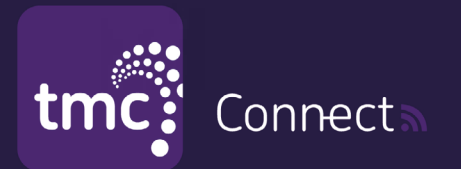

# $^\circledR$ AQUARAY P5 & P9

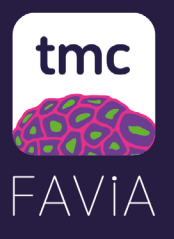

**TMC FAVIA App Instructions** 

#### Download the FAVIA app

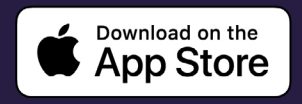

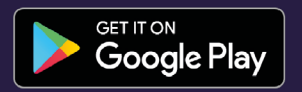

Light Network Password: 00000000

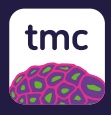

# CREATE A FAVIA ACCOUNT

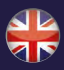

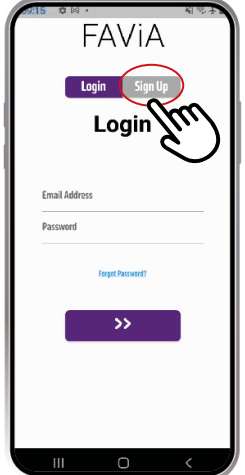

1. Once downloaded, open the app. and click sign up

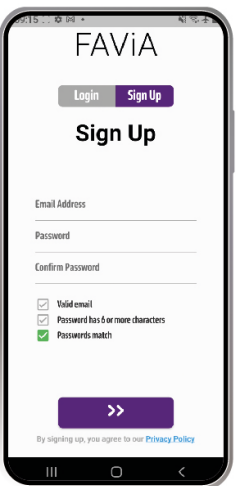

2. (1) Enter your email address then (2) enter a password that is more than 6 characters long and (3) click ">>" button.

# CREATE AN AQUARIUM

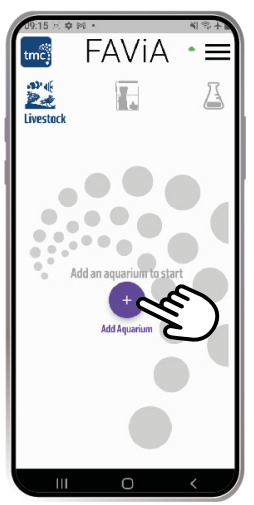

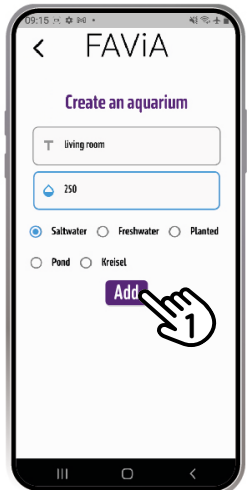

**3.** Click the  $+$  icon  $\overline{4}$ . Enter your aquarium name, volume and the type of aquarium it is then click "Add"

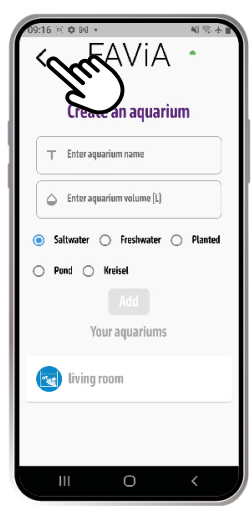

**5.** Click the back arrow to go back to the main page.

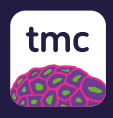

#### CONNECTING TO FAViA Light Network Password: 00000000

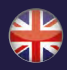

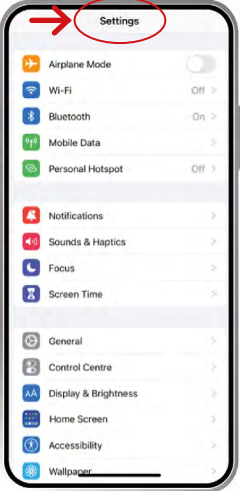

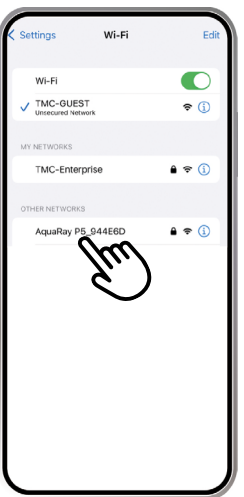

1. Go to your device's **settings**. 2. Select the network name that begins with: "AquaRay P" and enter the password 00000000 (eight zeros). If prompted, press "keep trying Wi-Fi".

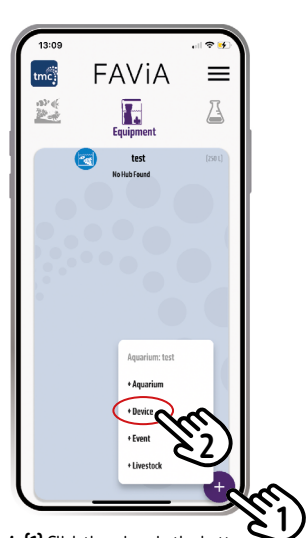

4. (1) Click the + icon in the bottom right and (2) click + Device.

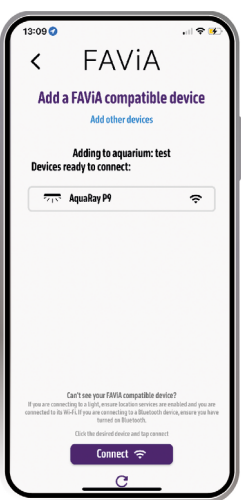

5. Ensure you are connected to the light's Wi-Fi and you have enabled location services for FAViA (if requested). The light will then be visible here.

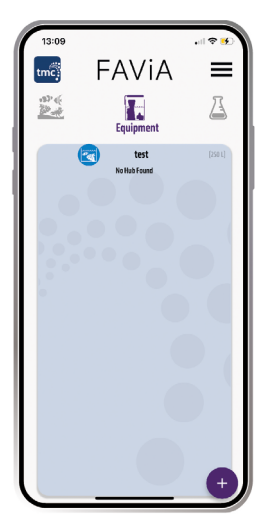

3. Go to Equipment (or Livestock) tab and swipe to the aquarium you wish to add the light to.

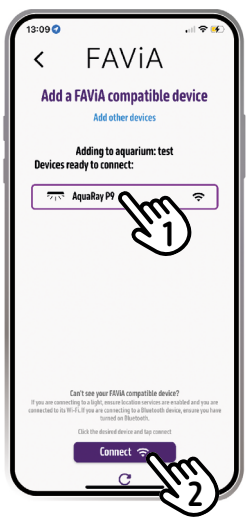

6. (1) Tap the light to highlight it and then (2) click connect.

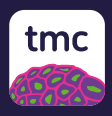

#### MANUAL CONTROL

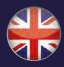

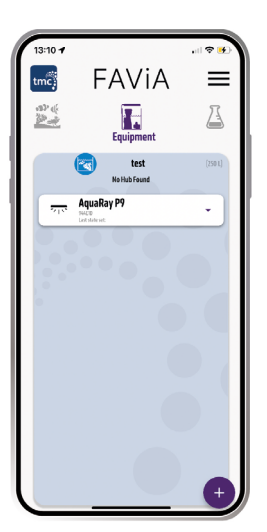

1. The light will be visible in the Equipment Tab on the aquarium you added it to.

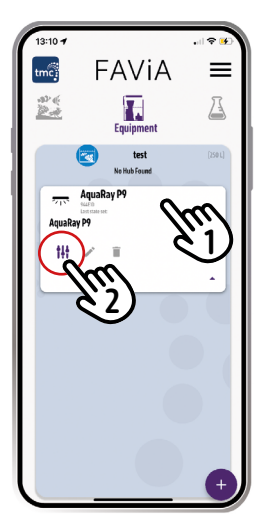

2. (1) Click the light card to expand and (2) click the slider icon to control the light.

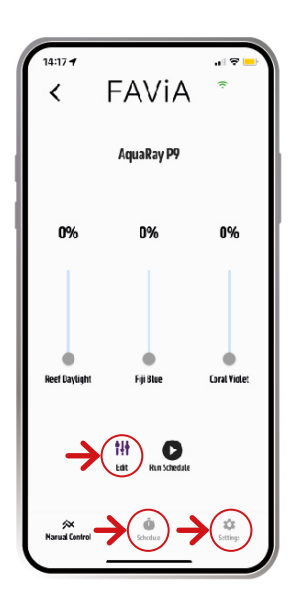

**EDIT** gives you access to LIVE CONTROL where you can change the brightness of each channel

**SCHEDULE** where you can create a custom schedule or choose from the 10 presets available (for full list of presets see presets section page 6).

SETTINGS you can choose one of the 10 presets available or import a schedule (for example a schedule from a friend).

We recommend, once you have a schedule in place, to add effects from within settings.

IMPORTANT: Adding effects will overlay your current settings. If you do this before setting your schedule then uploading it will overwrite any effects you have set previously.

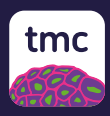

### MANUAL CONTROL

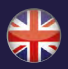

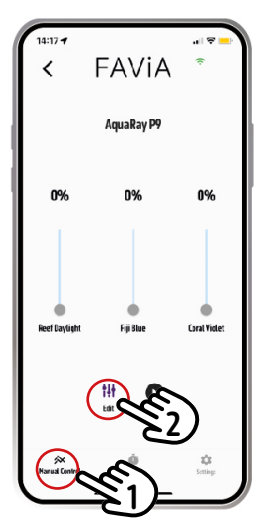

3. (1) Click the bottom left menu option called "Live Control". Then (2) click the Edit button to allow manual changes and click proceed.

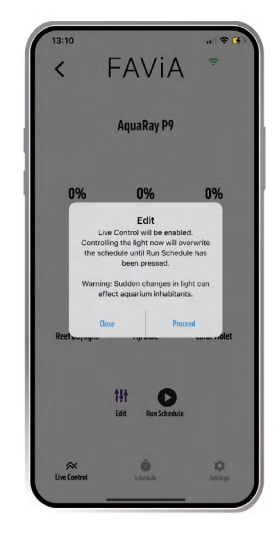

4. The light will stay at your configuration until you create/run a schedule.

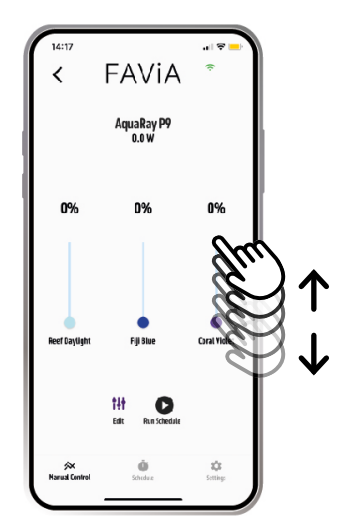

5. Edit mode is enabled you can now change the brightness of each channel on the light using the sliders.

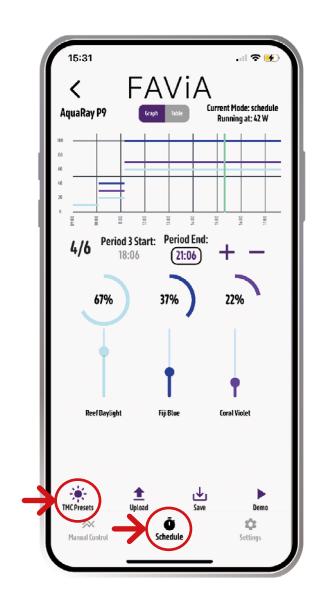

The FAViA app offers the option of a custom schedule or choosing between 10 presets. In the next pages we will explore both.

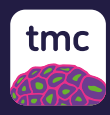

### **SCHEDULE**

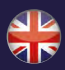

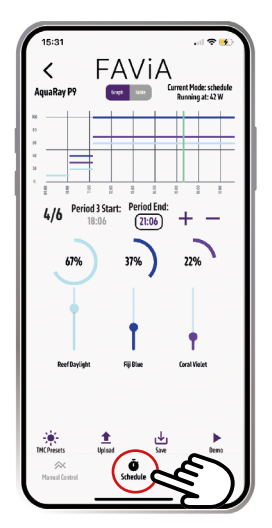

1. Click the bottom middle menu option called "Schedule"

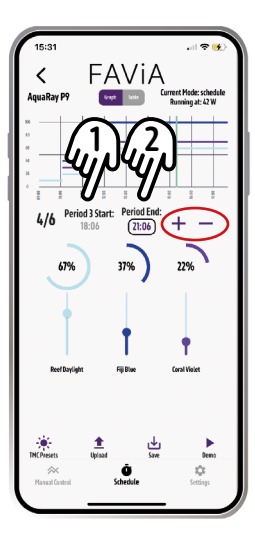

2. [1] Click the Period [X] Start to select a time and (2) click Period End to select an end time for the given period.

NOTE: Every time you create/remove a period the counter will amend itself to reflect how many periods are currently set and which period you are amending.

Change the sliders to the brightness levels you want and then click the + button.

NOTE: If you have made a mistake click the – button to remove the last point.

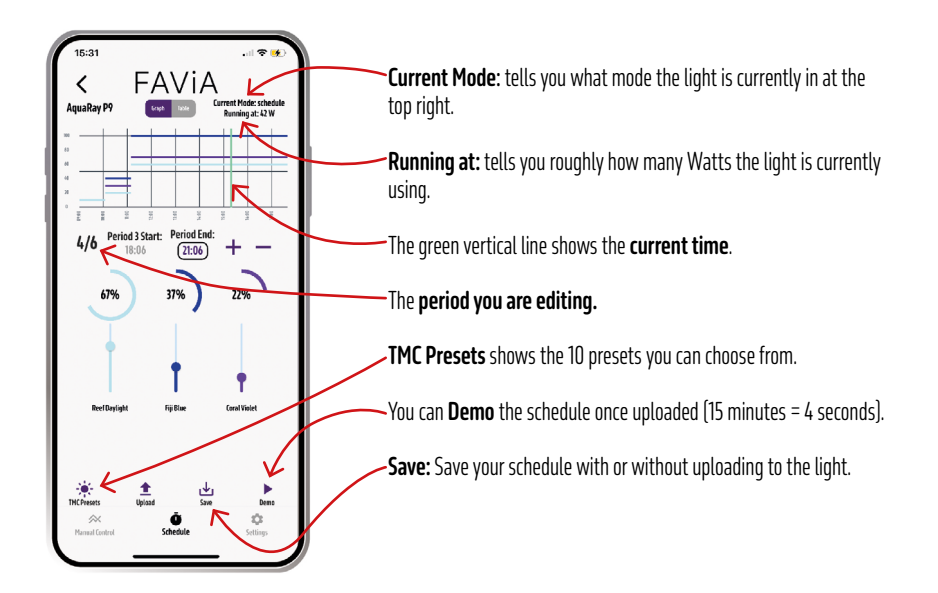

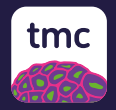

### **SETTINGS**

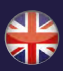

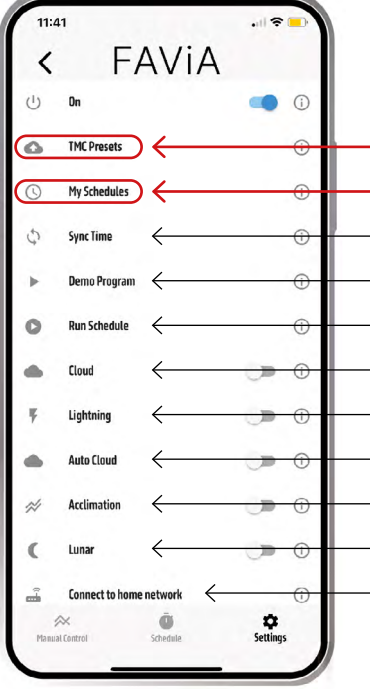

#### SETTINGS OVERVIEW

- TMC Presets see page 6.
- My Schedules see page 7.
- **Sync Time** will set the lights on-board time to the current time.
- Demo Program will run through your schedule. 4 seconds = 15 minutes.
- Run Schedule will make the light run the schedule.
- Cloud will put the light into a max intensity cloud mode for 3 minutes.
- Lightning will put the light into a max intensity lightning mode for 3 minutes.
- Auto Cloud will randomly dim the light to simulate cloud coverage.
- Acclimation slowly increases lighting over a 10-day period.
- Lunar varies intensity of the last schedule period throughout the month.

By entering your WiFi's SSID and Password, the light can be connected to the home network and controlled without first connecting to the light. The light will flash if connection was successful.

#### MULTIPLE LIGHTS CAN BE JOINED TO THE NETWORK TO ALLOW SYNCED CONTROL

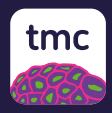

### PRESETS

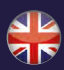

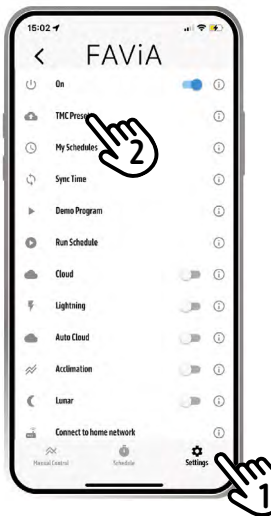

1. (1) Click the bottom right menu option called "Settings". [2] Then click TMC Presets.

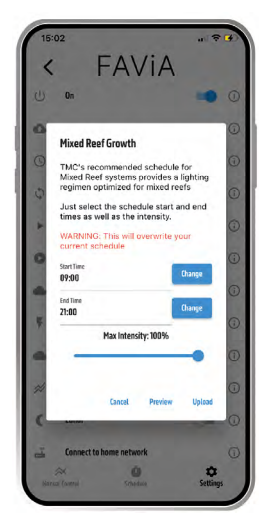

3. Once a preset has been selected, you can choose the preset start time, end time and max intensity. The max intensity will scale down the preset to meet the max intensity you set.

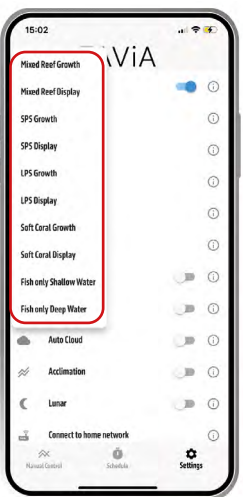

2. A pop up menu appears showing all the available presets.

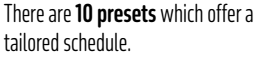

If you wish to use a preset, click one:

- 1. Mixed Reef Growth
- 2. Mixed Reef Display
- 3. SPS Growth
- 4. SPS Display
- 5. LPS Growth
- 6. LPS Display
- 7. Soft Coral Growth
- 8. Soft Coral Display
- 9. Fish only Shallow Water
- 10.Fish only Deep Water

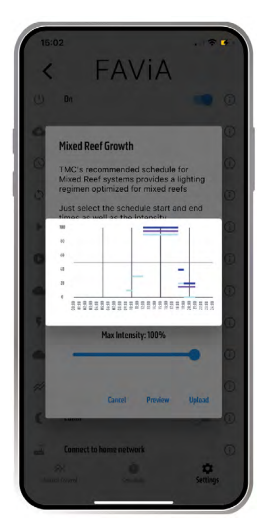

4. 'Preview' shows the original preset (before your modifications).

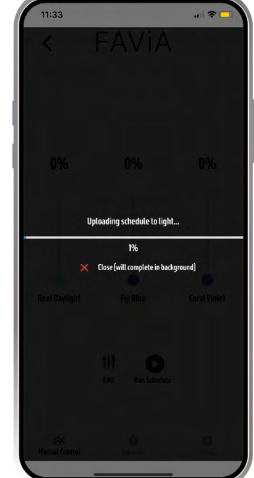

5. 'Upload' the selected preset schedule to the light. IMPORTANT: when uploading any schedule, make sure you are connected to the correct light.

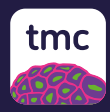

# MY SCHEDULES

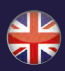

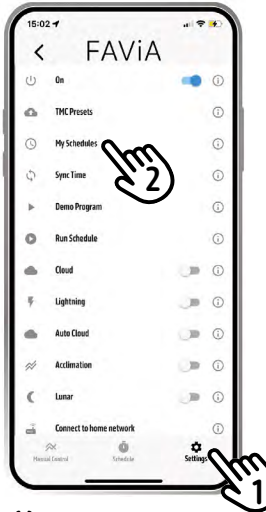

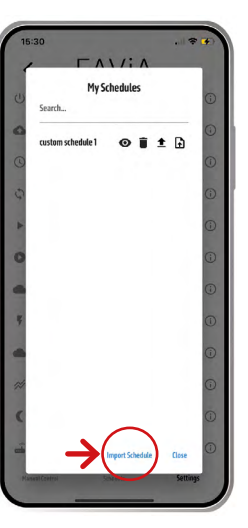

2. 'My Schedules' tab shows your saved schedules.

**O** Preview schedule

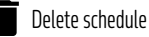

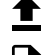

Upload schedule to light

Save schedule to device

Import schedule allows you to add a schedule saved on your device. You can send schedules to your friends and they can import it here.

1. (1) Click the bottom right menu option called "Settings". (2) Then click My Schedules.

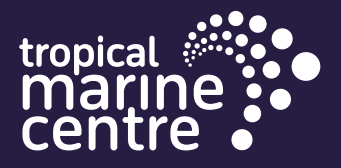

#### UK

Solesbridge Lane Chorleywood Hertfordshire WD3 5SX England

Call +44 (0)1923 284151

#### Europe

Rua Cidade de Paris 6 Parque Industrial do Arneiro 2660-456 São Julião do Tojal Portugal

Call +351 219 739 140

tropicalmarinecentre.com info@tropicalmarinecentre.co.uk

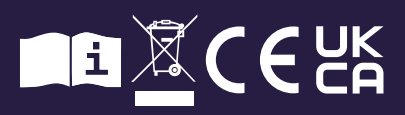